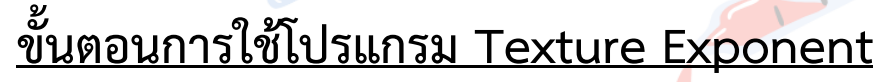

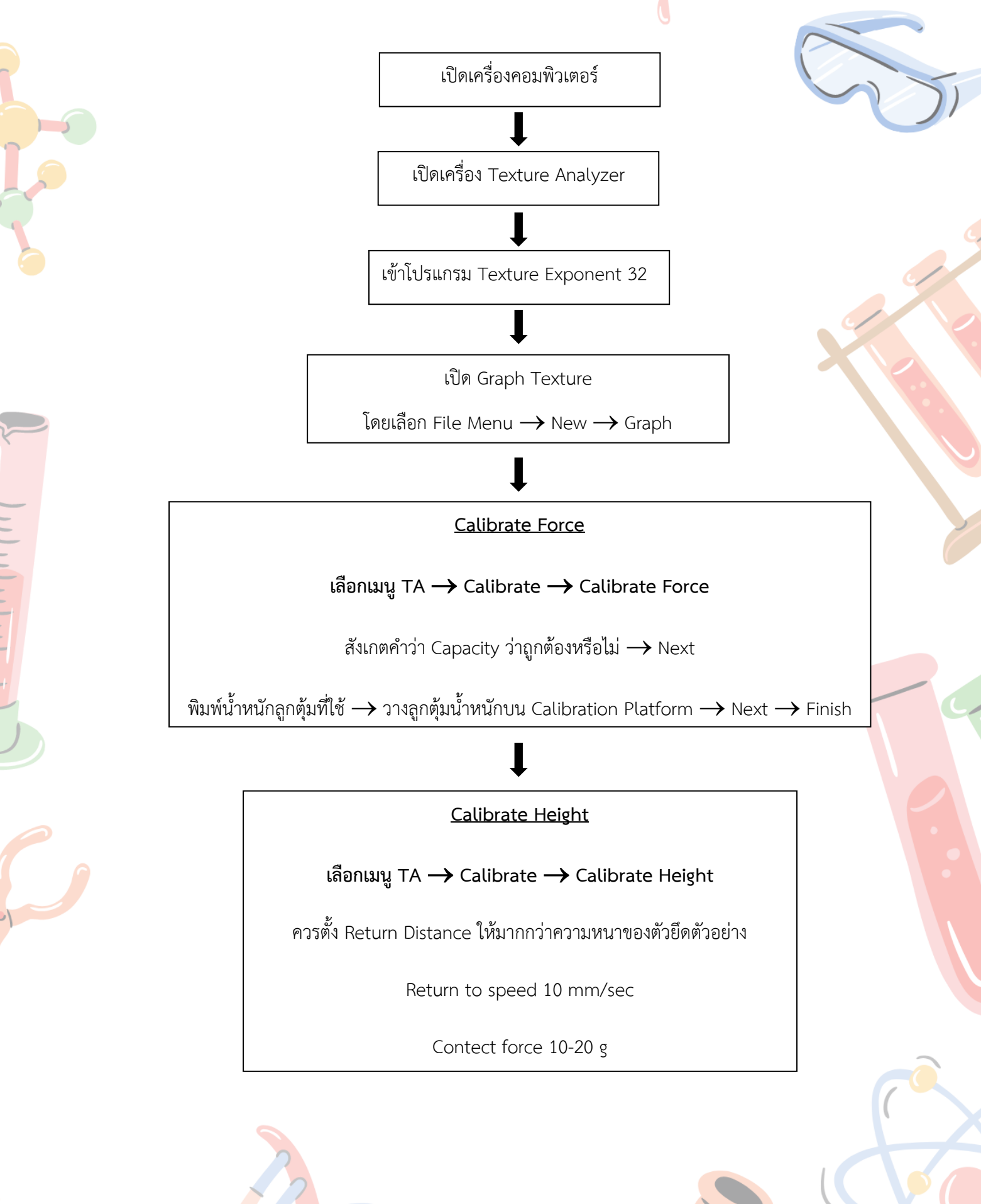

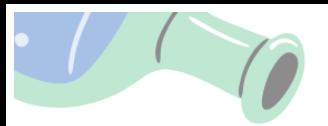

# **ขั้นตอนการใช้โปรแกรม Texture Exponent (ต่อ)**

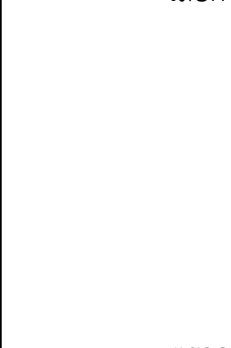

ตั้งค่า T.A. Setting

เลือกเมนู T.A.  $\rightarrow$  T.A. Setting

ตั้งค่า TA Setting ตามที่กำหนด หรืออ้างอิงจากงานวิจัย

## **T.A. Run a Test**

### **เลือกเมนู T.A.** → **Run a Test**

- ตั้งชื่อตัวอย่างและเลือก Drive ที่ต้องการบันทึกข้อมูลเพื่อให้สามารถเรียกใช้ได้
	- $***$  อย่าลืม $!!$  Auto Save ทุกครั้ง
- เลือกชนิด Probe ให้ตรงกับ Probe ที่ใช้เสมอ
- เลือก Parameter ที่ต้องการวัดขึ้นอยู่กับจุดประสงค์ที่ต้องการวัด
- เลือก Data acquisition เพื่อกำหนดอัตราการเก็บข้อมูล (Point Per Sec.)

#### **การ Run Macro**

เลือก Graph ที่ต้องการ กด View Select Only

ตรวจสอบชื่อสูตร Macro

กด Run Macro

แสดง Graph ที่ Graph

ตรวจสอบความถูกต้องของตำแหน่งที่ Cursor ชี้

วิเคราะห์ผลที่ได้จากตาราง

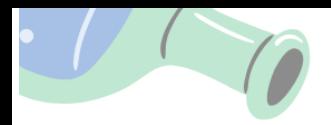

- 
- ถ้าต้องการวัดระยะทาง หรือ % Strain ต้องกำหนด Product Height ใน Parameter ของ ขั้นตอน Run a Test โดยจะต้องมีการ Cailbrate Height (หัววัดจะต้องแตะฐานวางตัวอย่าง) ก่อนทุกครั้ง
- ถ้าต้องการวัด Stress ต้องกำหนด Contact Area เสมอใน Parameter ของขั้นตอน Run a Test
- ถ้าตัวอย่างมีขนาดเล็กกว่า Probe จะต้องระบุขนาดโดยเลือก Option เป็น Use Value Setting ใน Parameter ของขั้นตอน Run a Test

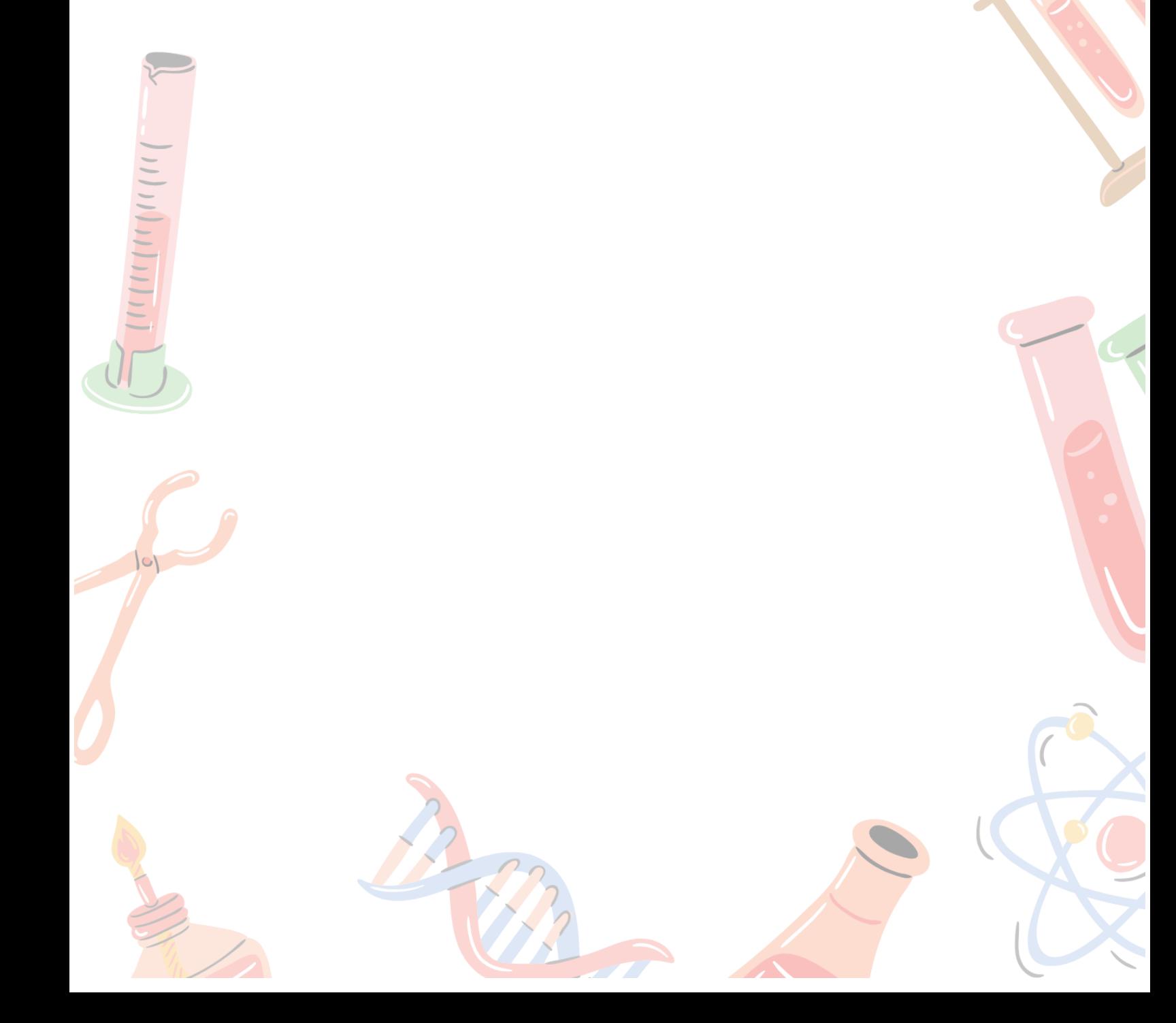